[C](https://www.youtube.com/watch?v=om0LLwydxBg&list=PLgMH911UHQ52pj15qqvCPBm3BbKlHb7Hu&index=12&t=0s)lick here to follow along with the step-by-step [instructional](https://www.youtube.com/watch?v=om0LLwydxBg&list=PLgMH911UHQ52pj15qqvCPBm3BbKlHb7Hu&index=12&t=0s) video.

# N A V I G A T I N G T H E W E B S I T E **BUILDER**

NHDWebCentral™ has several key features to help you build your website. When you log in and click the blue **Edit Site** button, you are taken to the website builder. The editor has three sections and four major segments.

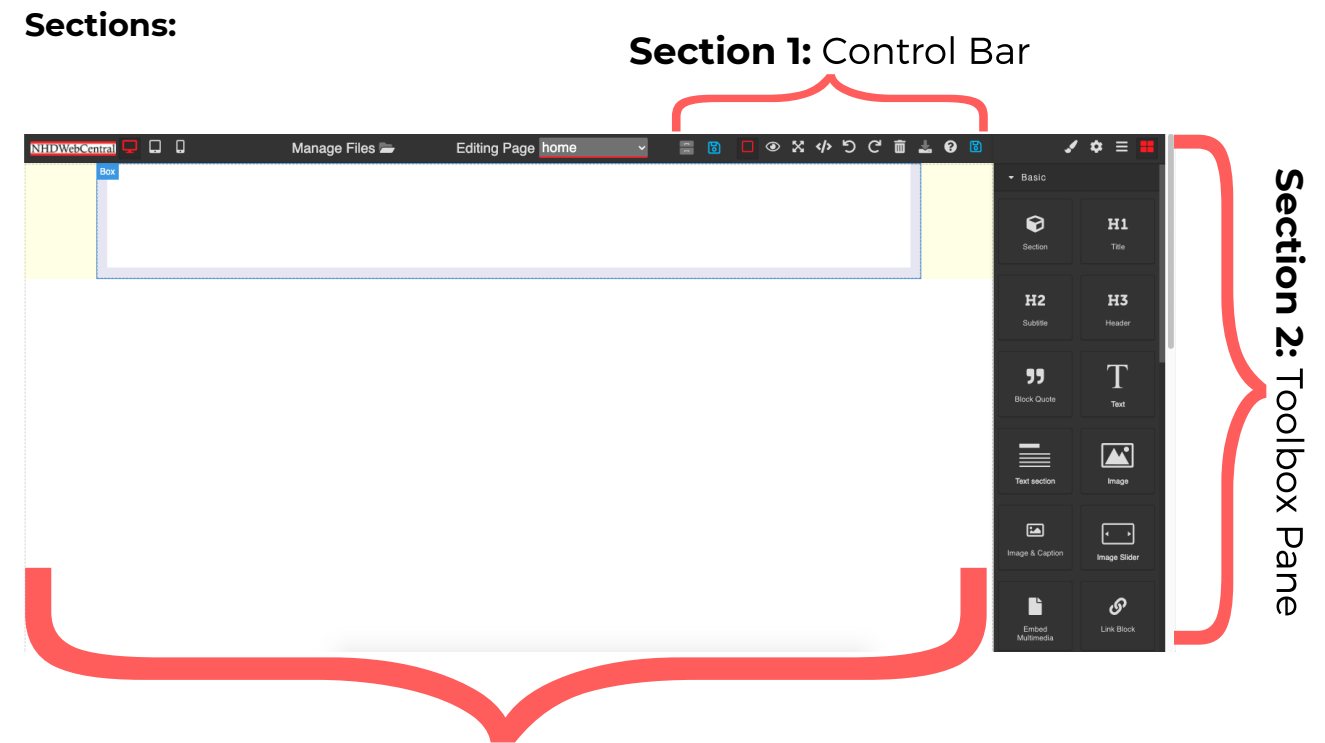

**Section 3:** Builder Pane

**Section 1:** The **Control Bar** gives you "control" of your website. It contains Manage Pages, Save, Show/Hide Borders, Preview, Fullscreen Mode, Export, Undo, Redo, Clear Page, Import, Help, and another Save.

**Section 2:** The **Toolbox Pane** is where all blocks and block settings reside. When you are working in the **Builder Pane,** you will be changing settings in the **Toolbox Pane** to reflect in the **Builder Pane**.

**Section 3:** The **Builder Pane** is where all your elements will reside when you drag and drop them. This is the website view and shows how all elements are laid out on your page.

### **Segments:**

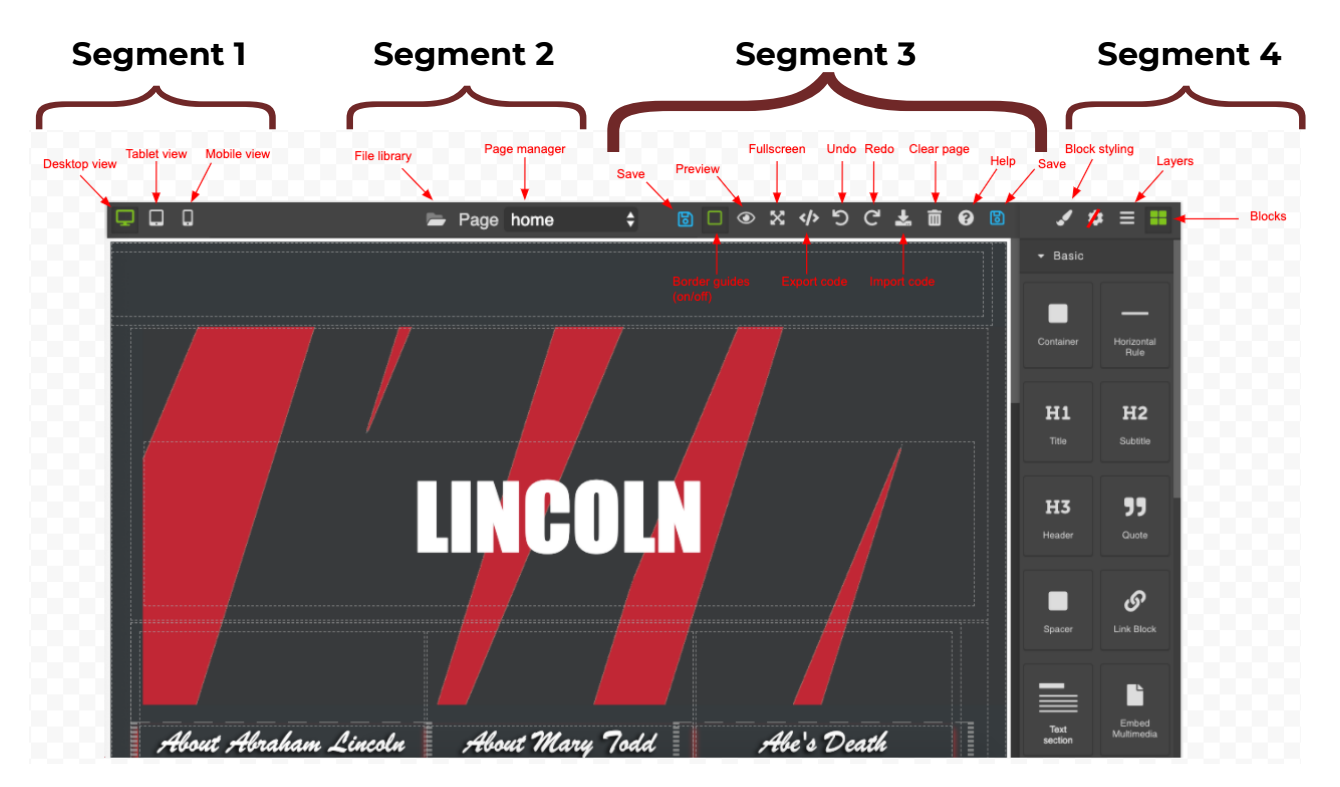

### **Segment 1 – View Options**

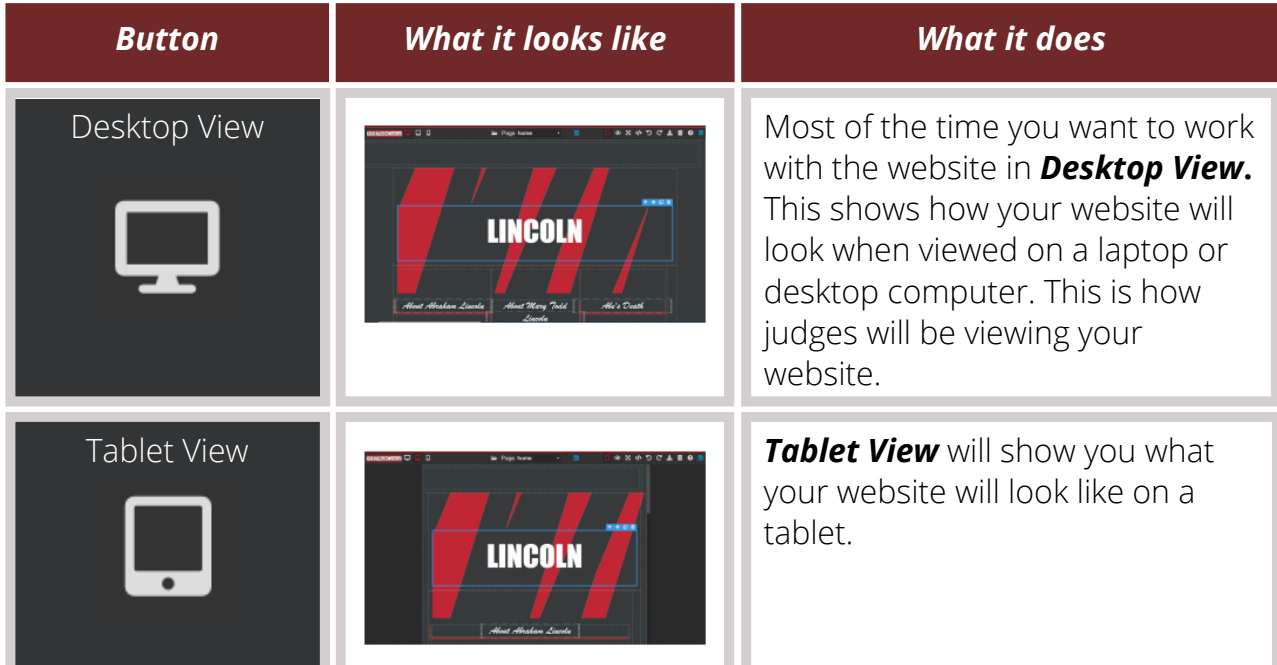

### A U G U S T 2 0 2 0

### **Segment 1 – View Options (Cont.)**

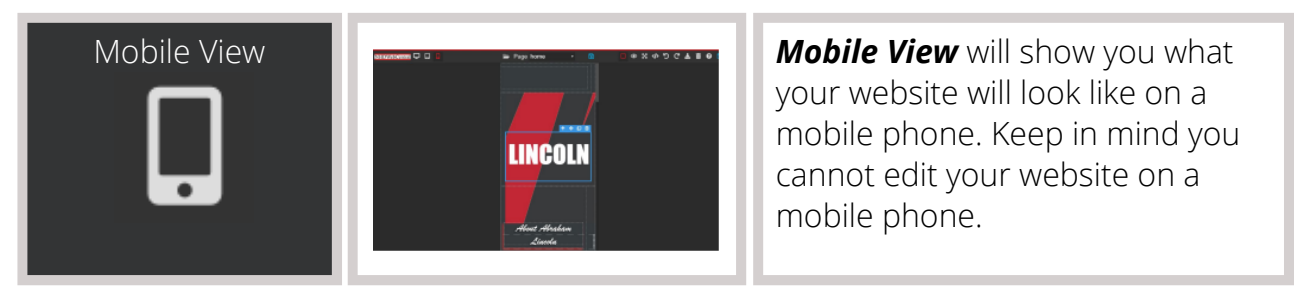

### **Segment 2 – Pages and File Library**

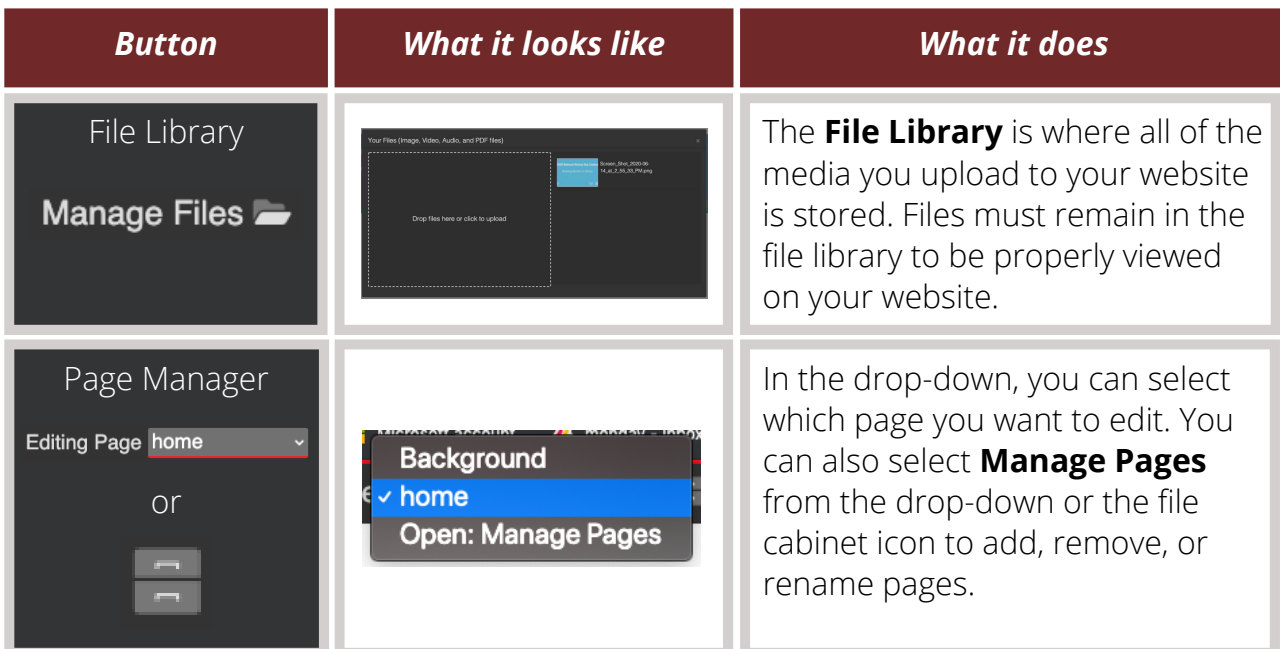

### **Segment 3 – Controls**

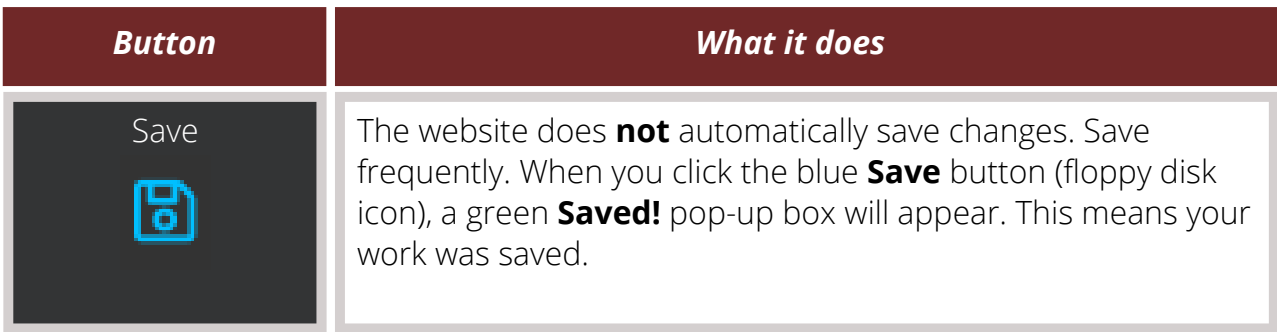

## A U G U S T 2 0 2 0

**Segment 3 – Controls (Cont.)**

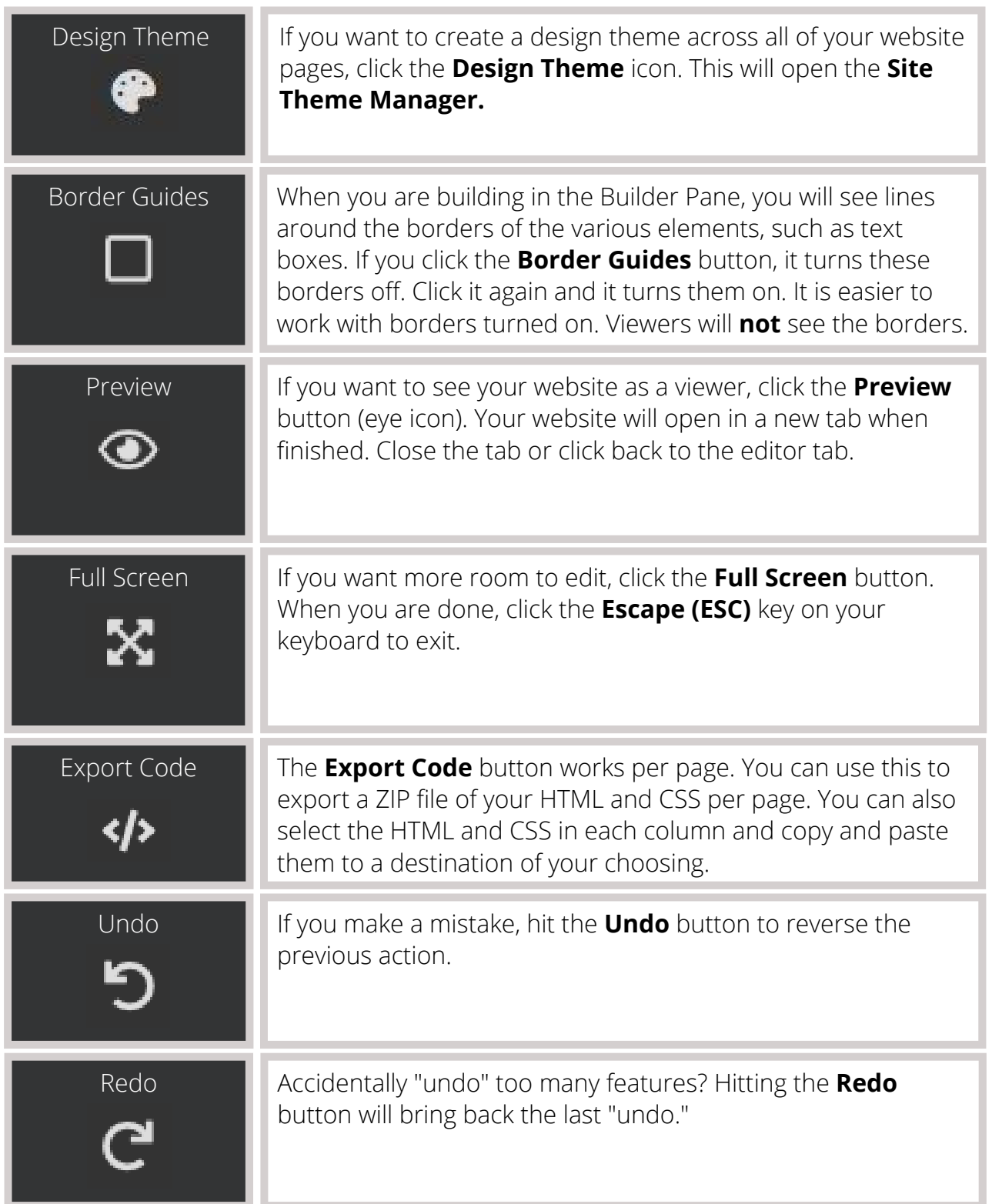

## A U G U S T 2 0 2 0

#### **Segment 3 – Controls (Cont.)**

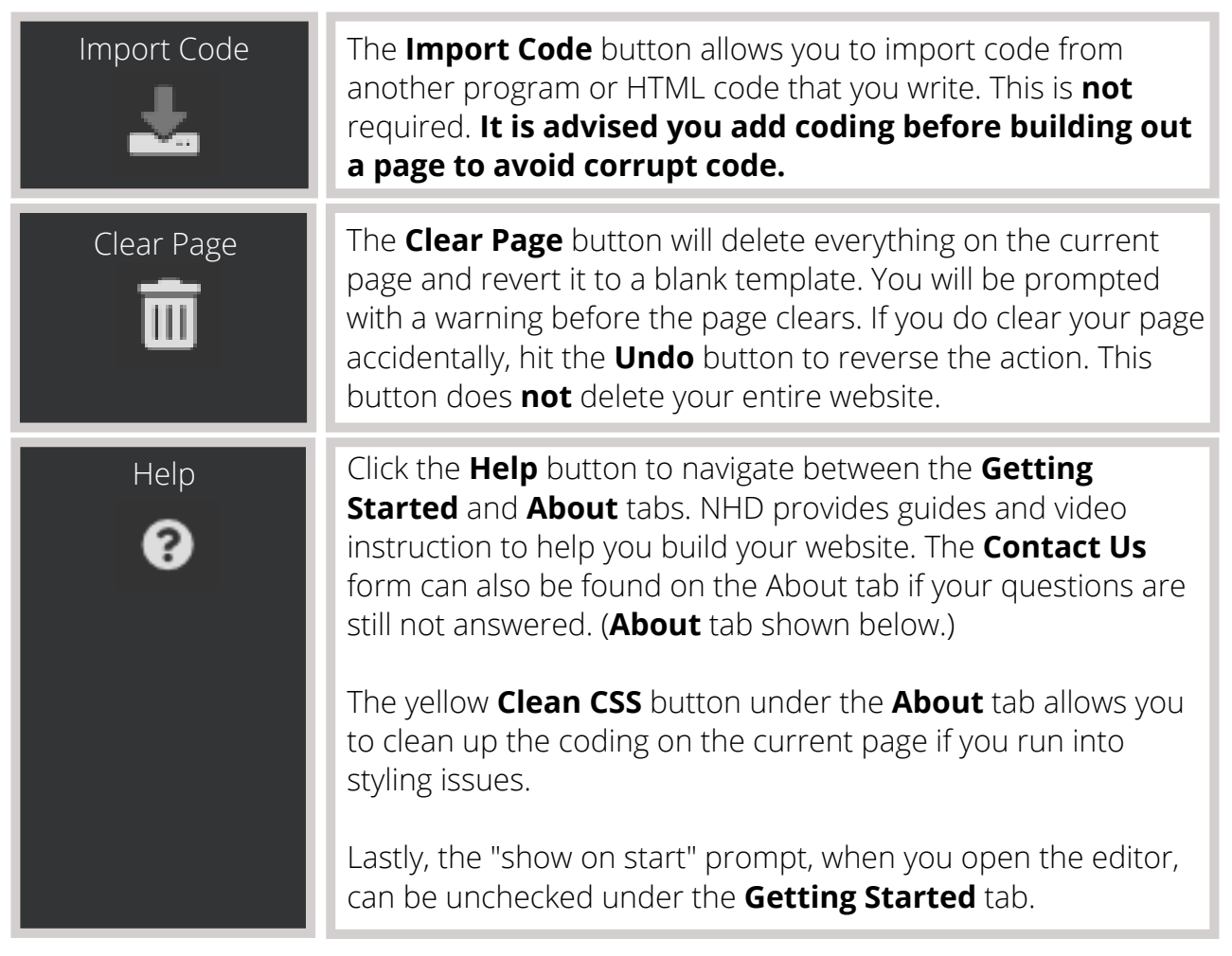

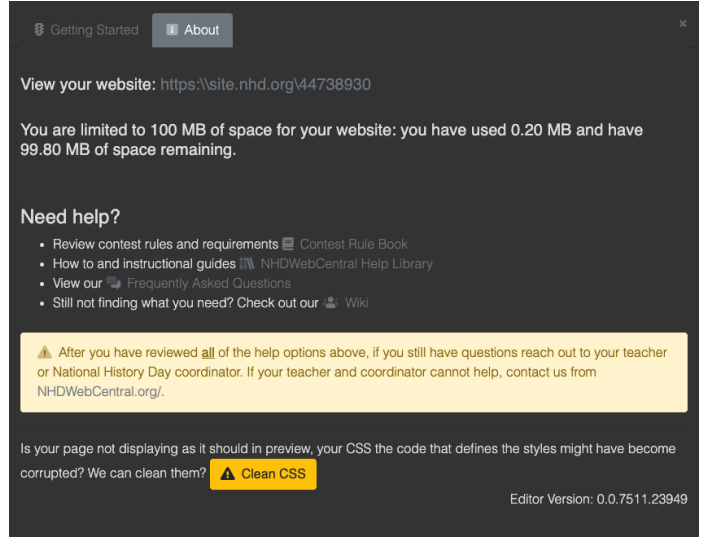

Your website link and size limit are at the top, helpful links and information are in the middle, and the button to clean your styling issues is at the bottom.

## Questions? Visit [nhd.org/nhdwebcentral](https://www.nhd.org/nhdwebcentral%E2%84%A2) A U G U S T 2 0 2 0

### **Segment 4 – Design Elements**

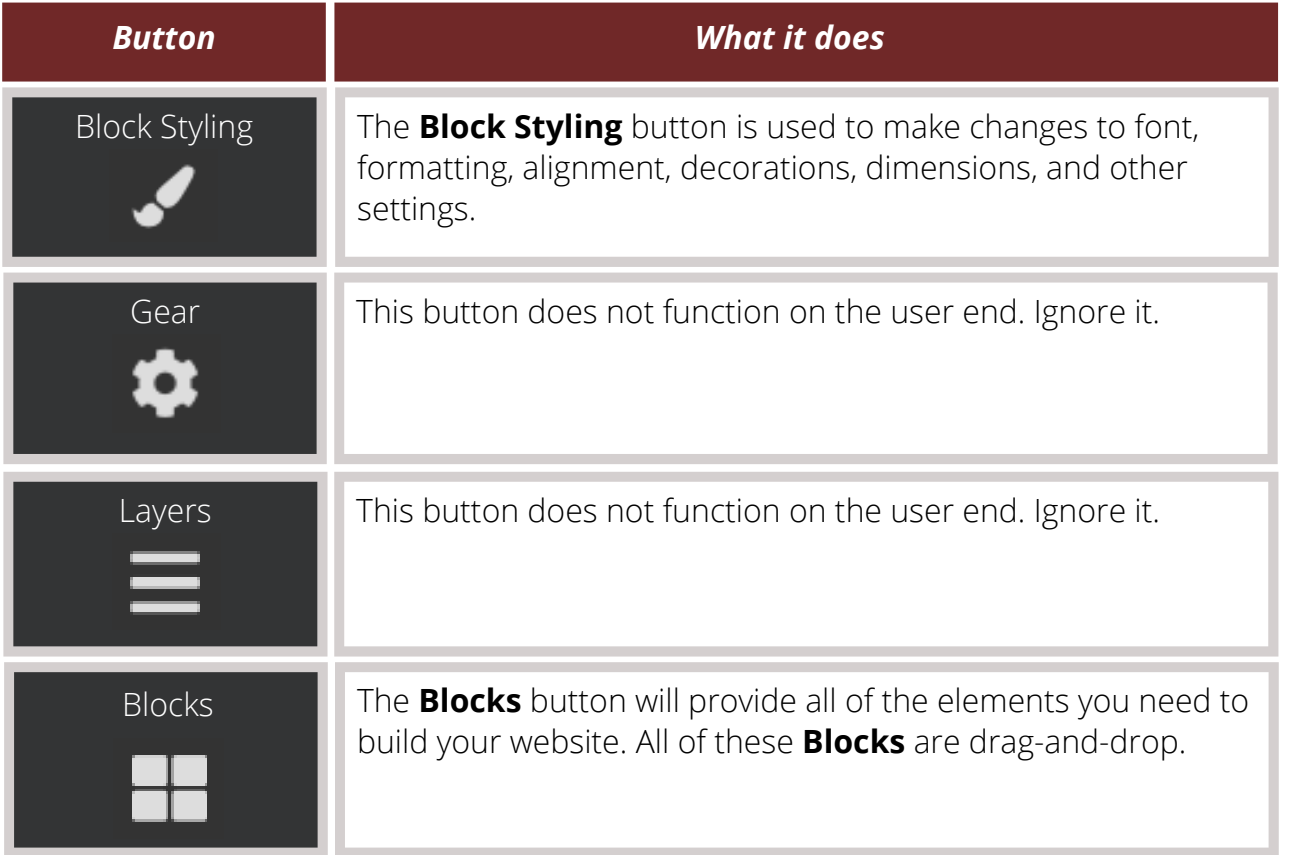

## A U G U S T 2 0 2 0